## **Business Percentages Tool**

To show this tool, press the [OPT] key and select the "Percent & Int. Conv." option. The following keypad will appear:

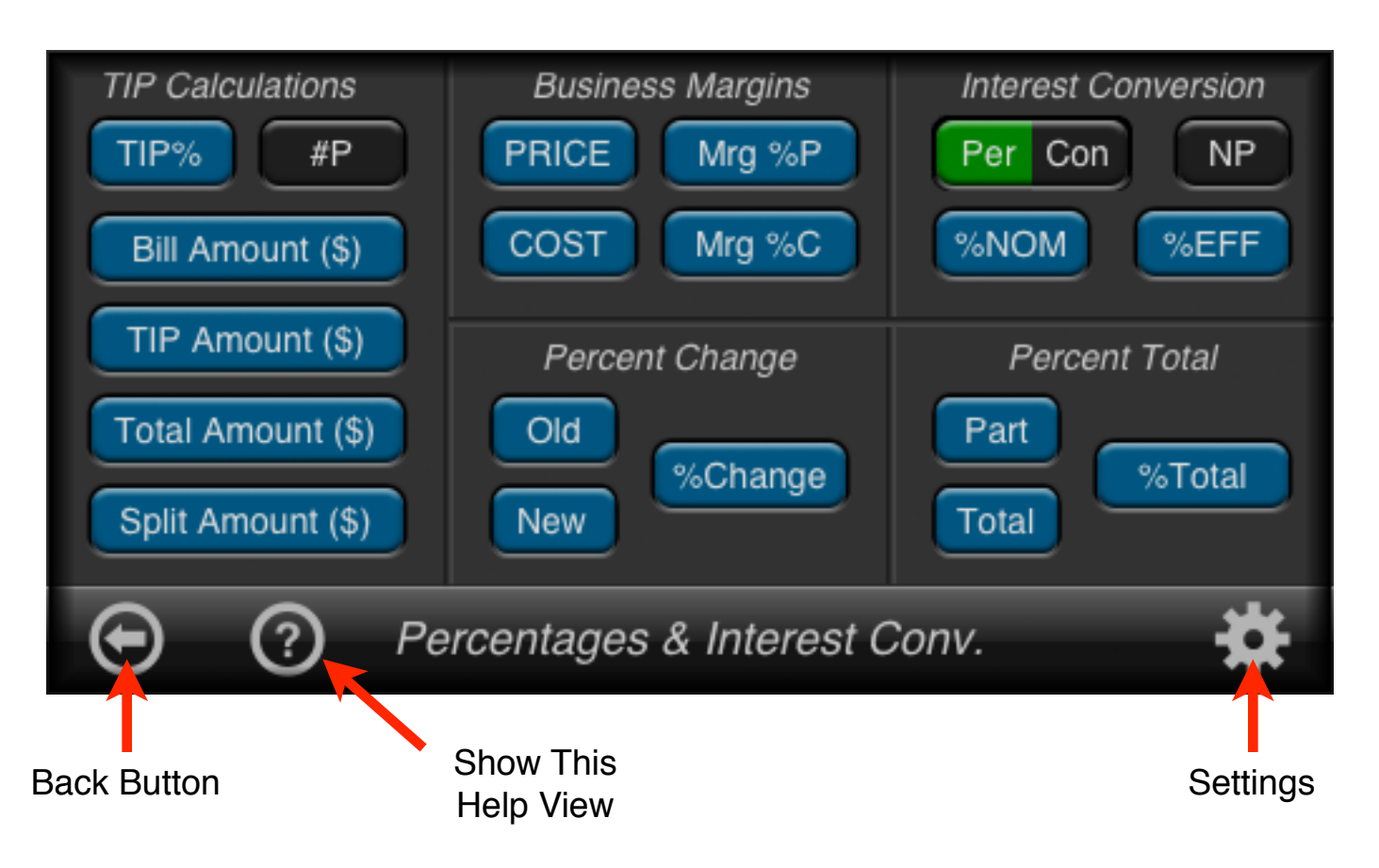

This tool has five independent calculation aids to solve different kind of problems that are common in business and financial activities:

- •Bill-Tip-Total-Split problems.
- •Business Margins problems.
- •Percent Change problems.
- •Percent Total problems.
- •Interest Conversion problems.

Each section solves the corresponding equation calculating a particular variable given the others.

# **TIP Calculations Section**

The Tip Calculator section allows you solve the simple problem of share a restaurant tip and bill in a number of persons. The calculation uses the following equations:

> $Total = Bill · ( 1 + Tip% ÷ 100 )$ **Tip = Total - Bill** Split = Total ÷ #P

Where:

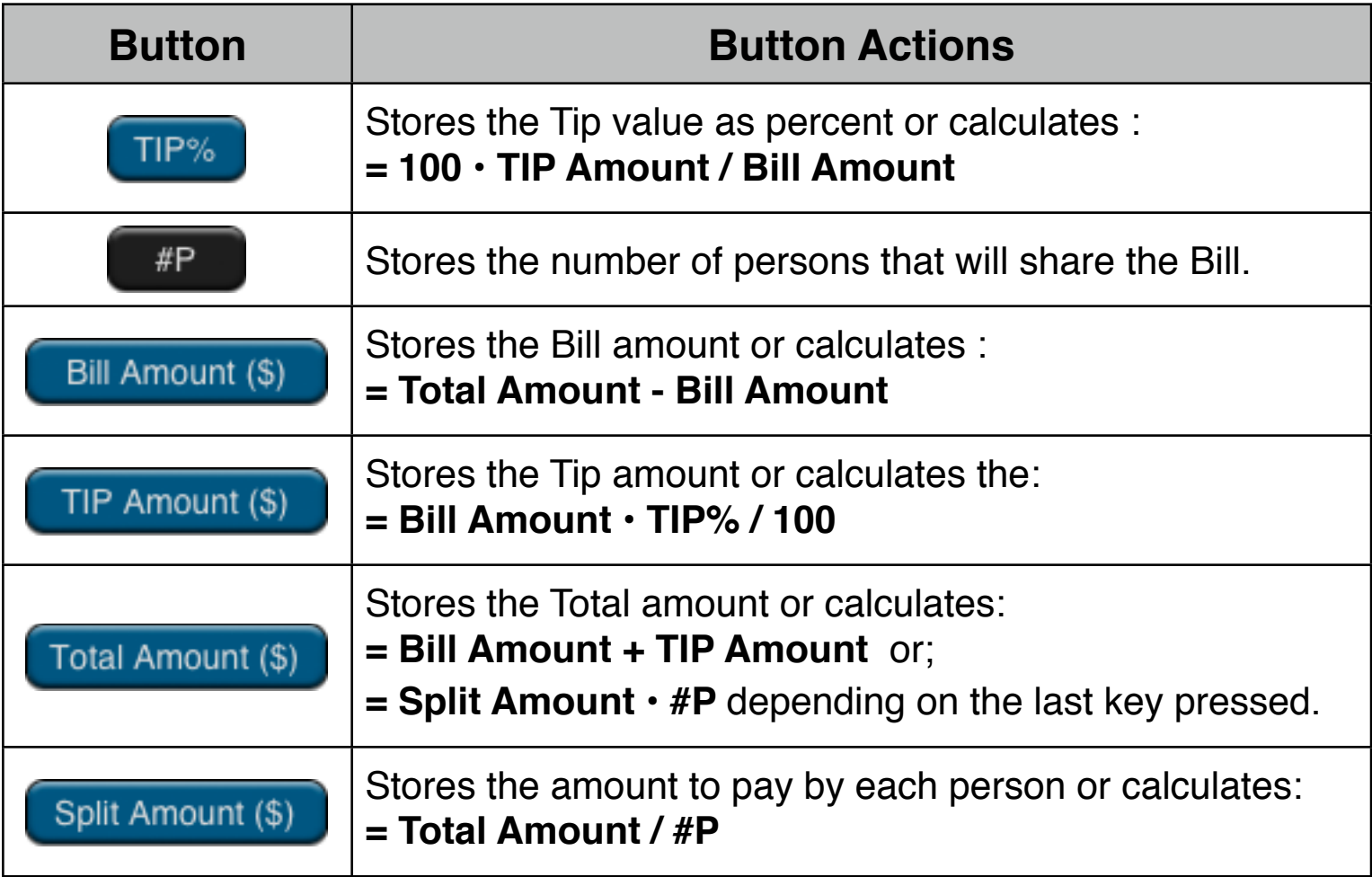

To enter a value in any of the variables, type the value in the calculator and touch the corresponding button.

If any other key is pressed before one of the Blue keys, the displayed number is stored in the corresponding variable. Otherwise, the variable will be calculated and displayed.

### **Example: Tip Calculator**

A dinner Bill is \$576.25 and 11 persons will share it. What is the amount per person with 15% tip?.

#### **Solution:**

First, expand the RLM-12 Finance Center to show the "Options Selection Menu" and select the "Percent & Int. Conv." option. Then follow the next sequence:

![](_page_2_Picture_90.jpeg)

Suppose no one wants to pay the exact amount and the split is rounded to \$60.00. What is the Tip% and the new Total ?

![](_page_2_Picture_91.jpeg)

## **Business Margins Calculations Section**

The Business Margins section deals with the Cost-Price-Markup-Margin problem using the following equations:

![](_page_3_Picture_95.jpeg)

Where:

![](_page_3_Picture_96.jpeg)

To enter a value in any of the variables, type the value in the calculator and touch the corresponding button.

If any other key is pressed before one of the Blue keys, the displayed number is stored in the corresponding variable. Otherwise, the variable will be calculated and displayed.

**Example:** A standard markup of a store is 60%. they received a shipment of items costing \$19.00 each. What should be the retail price for the items?.

### **Solution:**

First, expand the RLM-12 Finance Center to show the "Options Selection Menu" and select the "Percent & Int. Conv." option. Then follow the next sequence:

![](_page_4_Picture_104.jpeg)

**Example:** An electronic store purchases TV sets for \$225, with a discount of 4%. The TV sets are sold for \$300. What is the margin ?.

#### **Solution:** Follow the next sequence:

![](_page_4_Picture_105.jpeg)

### **Percent Change Calculations Section**

The Percent Change section allows you solve the simple New-Old- %CHG relation in a direct way. The calculation uses the following equation:

### !! ! ! **%Change = 100 • ( New - Old ) / Old**

Where:

![](_page_5_Picture_99.jpeg)

If any other key is pressed before one of the Blue keys, the displayed number is stored in the corresponding variable. Otherwise, the variable will be calculated.

**Example:** The total sales last year were \$90,000. This year were \$95,000. What was the growth?.

**Solution:** First, expand the RLM-12 Finance Center to show the "Options Selection Menu" and select the "Percent & Int. Conv." option. Then follow the next sequence:

![](_page_5_Picture_100.jpeg)

### **Percent Total Calculations Section**

The Percent Total section allows you solve the simple Part-Total-% of Total relation in a direct way. The calculation uses the following equation:

!! ! ! **%Total = 100 • Part ÷ Total**

Where:

![](_page_6_Picture_98.jpeg)

is stored in the corresponding variable. Otherwise, the variable will be calculated.

**Example:** The total assets of a company are \$67,584 and has an Inventory of \$23,457. What percentage of the total assets is the inventory?.

**Solution:** First, expand the RLM-12 Finance Center to show the "Options Selection Menu" and select the "Percent & Int. Conv." option. Then follow the next sequence:

![](_page_6_Picture_99.jpeg)

## **Interest Conversion Calculations Section**

The Interest Conversion section allows you to convert between nominal and effective interest rates using either: Periodic compounding or Continuous compounding.

The equations used to perform the calculations are:

```
(Periodic)    %EFF = 100 \cdot [ ( 1 + %NOM ÷ NP ÷ 100 )<sup>NP</sup> - 1]
```

```
(Continuous)! ! %EFF = 100 • ( e%NOM/100 - 1 )
```
Where:

lated.

![](_page_7_Picture_107.jpeg)

**Example:** You have offers to open a saving account from three banks :

- Bank #1: 6.70% annual interest compounded quarterly.
- Bank #2: 6.65% annual interest compounded monthly.
- Bank #3: 6.65% annual interest compounded continuously.

What is the best offer?.

**Solution:** First, expand the RLM-12 Finance Center to show the "Options Selection Menu" and select the "Percent & Int. Conv." option. Then follow the next sequence:

![](_page_8_Picture_86.jpeg)

### **Example: Balance of a Saving Account**

Starting today, you make monthly deposits of \$25 into an account paying 5% interest compounded daily (365-day basis). At the end of 7 years, how much will you receive from the account?.

**Solution:** Follow the next sequence:

![](_page_9_Picture_72.jpeg)